# **Surveillez les performances de l'équilibreur de charge dans un tableau de bord**

Publié: 2023-09-14

En période de forte demande pour une application ou un service, vous pouvez configurer un équilibreur de charge pour garantir la fiabilité du service et optimiser le matériel. Un équilibreur de charge est un ensemble de ressources, telles que des serveurs, qui absorbent une grande quantité de requêtes HTTP, DNS, LDAP ou d'autres types de requêtes.

Mais dans quelle mesure l'équilibreur de charge que vous avez conçu fonctionne-t-il réellement ? Avant le lancement d'une campagne ou d'un événement marketing, comment pouvez-vous vous assurer que votre équilibreur de charge ne sera pas un obstacle à l'augmentation du trafic ? Créez un tableau de bord !

Les tableaux de bord incluent plusieurs types de graphiques qui révèlent des informations sur le volume de demandes et le trafic acheminé sur votre réseau, ce qui peut mettre en lumière l'efficacité de l'équilibrage de charge .

Cette procédure pas à pas vous explique comment créer un tableau de bord, créer un groupe d'équipements, puis passer en revue les indicateurs du serveur pour répondre aux questions suivantes :

- Quel est le volume de trafic géré par mon équilibreur de charge ?
- Dans quelle mesure mon équilibreur de charge virtuel fonctionne-t-il ?
- Les serveurs principaux rencontrent-ils des problèmes ?

#### **Prérequis**

- Vous devez avoir accès à un système ExtraHop avec un compte utilisateur doté de privilèges d'écriture limités ou complets.
- Vous devez déjà avoir configuré un équilibreur de charge côté serveur et vous devez connaître l' adresse IP virtuelle (VIP) de l'équilibreur de charge ainsi que les adresses IP ou le nom de chaque serveur principal.
- Familiarisez-vous avec [Tableaux de bord](https://docs.extrahop.com/fr/9.4/dashboards)  $\mathbb{Z}$ .

### **Création d'un tableau de bord**

Créons un tableau de bord pour afficher des visualisations utiles sur les indicateurs de performance des équilibreurs de charge.

- 1. En haut de la page, cliquez sur **Tableaux de bord**.
- 2. Cliquez sur le menu de commande **:** dans le coin supérieur droit et sélectionnez **Nouveau tableau de bord** pour créer un tableau de bord vide.
- 3. Entrez le nom de votre tableau de bord dans le **Titre** champ. Pour cette procédure pas à pas, tapez Équilibreur de charge HTTP.
- 4. Cliquez **Créez**. Lorsque vous créez un nouveau tableau de bord, un espace de travail s'ouvre dans un mode de mise en page modifiable. Cet espace de travail contient une seule région et deux widgets vides : un graphique et une zone de texte.
- 5. Les widgets de zone de texte peuvent inclure un texte explicatif personnalisé concernant un tableau de bord ou un graphique. Pour cette procédure pas à pas, nous n'ajouterons toutefois pas de texte. Supprimez la zone de texte en effectuant les étapes suivantes :
	- a) Cliquez sur le menu de commande i dans le coin supérieur droit du widget de zone de texte et sélectionnez **Supprimer**.
	- b) Cliquez **Supprimer le widget**.

Ensuite, nous allons ajouter les métriques des requêtes HTTP au graphique vide pour voir le volume de trafic Web qui atteint le VIP frontal.

### **Quel est le volume de trafic Web géré par mon équilibreur de charge ?**

Surveillons le nombre de requêtes HTTP reçues par votre équilibreur de charge virtuel frontal.

- 1. Cliquez sur le widget graphique vide dans le tableau de bord que vous venez de créer pour ouvrir l' explorateur de métriques.
- 2. Cliquez **Ajouter une source**.
- 3. Dans le champ Sources, tapez l'adresse IP virtuelle de l'équilibreur de charge pour filtrer les résultats, puis sélectionnez l'équipement d'équilibrage de charge virtuel, comme illustré dans la figure suivante.

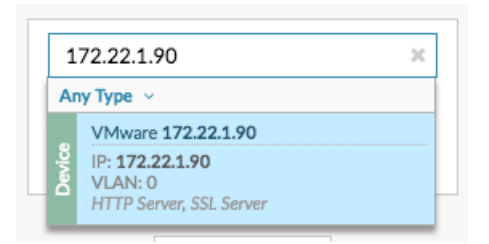

4. Dans le champ Métriques, tapez requêtes HTTP pour filtrer les résultats, puis sélectionnez **Demandes du serveur HTTP**.

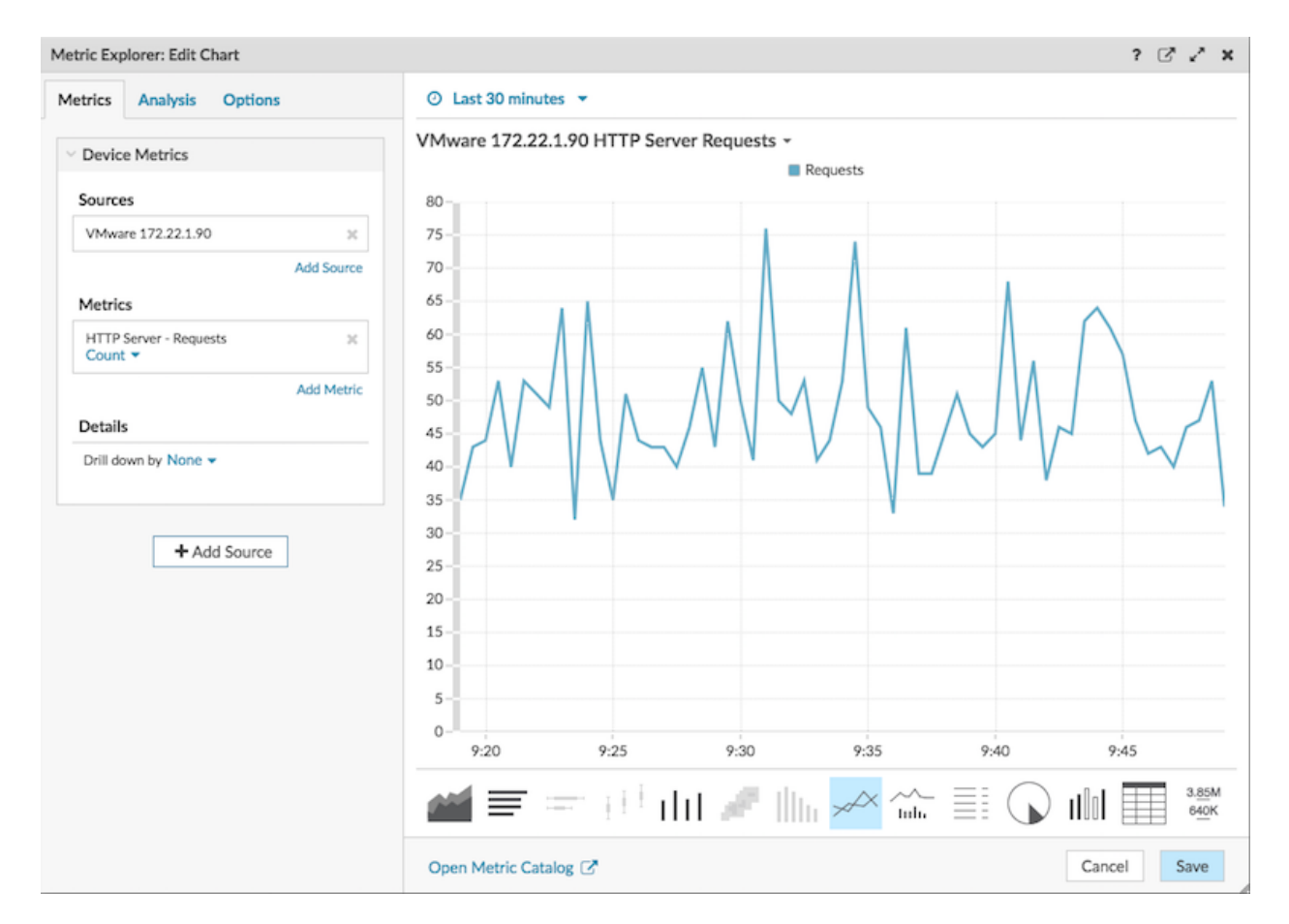

5. Cliquez **Enregistrer**.

6. Cliquez **Quitter le mode Layout** dans le coin supérieur droit.

Ensuite, nous allons créer un groupe déquipements avec des serveurs principaux, qui peuvent être ajoutés à notre tableau de bord.

### **Création d'un groupe déquipements pour les serveurs principaux**

Notre exemple d'équilibreur de charge se compose d'un seul serveur virtuel frontal et de trois serveurs principaux hébergeant des services Web. Pour faciliter la création de tableaux de bord pour les serveurs principaux, nous allons d'abord créer un groupe déquipements. Un groupe déquipements dans le système ExtraHop combine toutes les métriques associées à plusieurs appareils en une seule source.

- 1. Connectez-vous au système ExtraHop via https://<extrahop-hostname-or-IP-address>.
- 2. En haut de la page, cliquez sur **Actifs** .
- 3. Dans le volet de gauche, cliquez sur **Groupes d'appareils**.
- 4. Dans le coin supérieur droit de la page, cliquez sur **Créer un groupe d'appareils**.

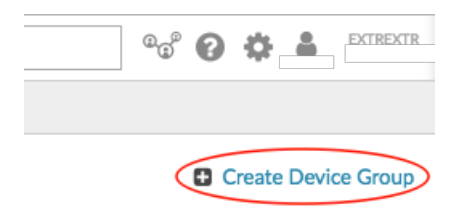

- 5. Dans le champ Nom, saisissez le nom du groupe déquipements. Pour cette procédure pas à pas, tapez Serveurs LB.
- 6. Dans la section Type de groupe, laissez **Statique (ajout et suppression d'appareils manuellement)** sélectionné.
- 7. Optionnel : Tapez une description pour votre groupe déquipements. Cette description apparaît dans les résultats de recherche.
- 8. Cliquez **Enregistrer**. Votre nouveau groupe déquipements a été créé et est vide.
- 9. Recherchez ensuite chaque serveur principal dans le système ExtraHop et ajoutez-le au groupe déquipements LB Servers en effectuant les étapes suivantes :
	- a) Dans le volet de gauche, cliquez sur **Appareils**.
	- b) Dans le champ de recherche en haut de la page, tapez le nom ou l' adresse IP du serveur, puis cliquez sur **Rechercher**.
	- c) Cochez la case à côté du nom du serveur. Vous pouvez sélectionner plusieurs équipements.
	- d) Dans le coin supérieur droit, cliquez sur **Attribuer au groupe**. Cliquez sur la liste déroulante Groupe, sélectionnez **Serveurs LB**, puis cliquez sur **Ajouter au groupe**.
	- e) Répétez ces étapes autant de fois que nécessaire pour ajouter tous les serveurs principaux au groupe de dispositifs LB Servers.

Ensuite, nous allons sélectionner le groupe d'équipements LB Servers comme source métrique pour les graphiques de tableau de bord.

#### **Dans quelle mesure mon équilibreur de charge fonctionne-t-il ?**

Ajoutons un graphique en barres au tableau de bord pour voir dans quelle mesure l'équilibreur de charge frontal distribue les requêtes Web à chaque serveur principal.

- 1. Cliquez **Tableau de bord** en haut de page, puis **Équilibreur de charge HTTP** dans le volet de gauche.
- 2. Cliquez sur le menu de commande **i** dans le coin supérieur droit et sélectionnez **Modifier la mise en page**.

### ExtraHop ہے۔

3. Au bas de la page, cliquez et faites glisser un widget graphique dans l'espace vide à côté du premier graphique.

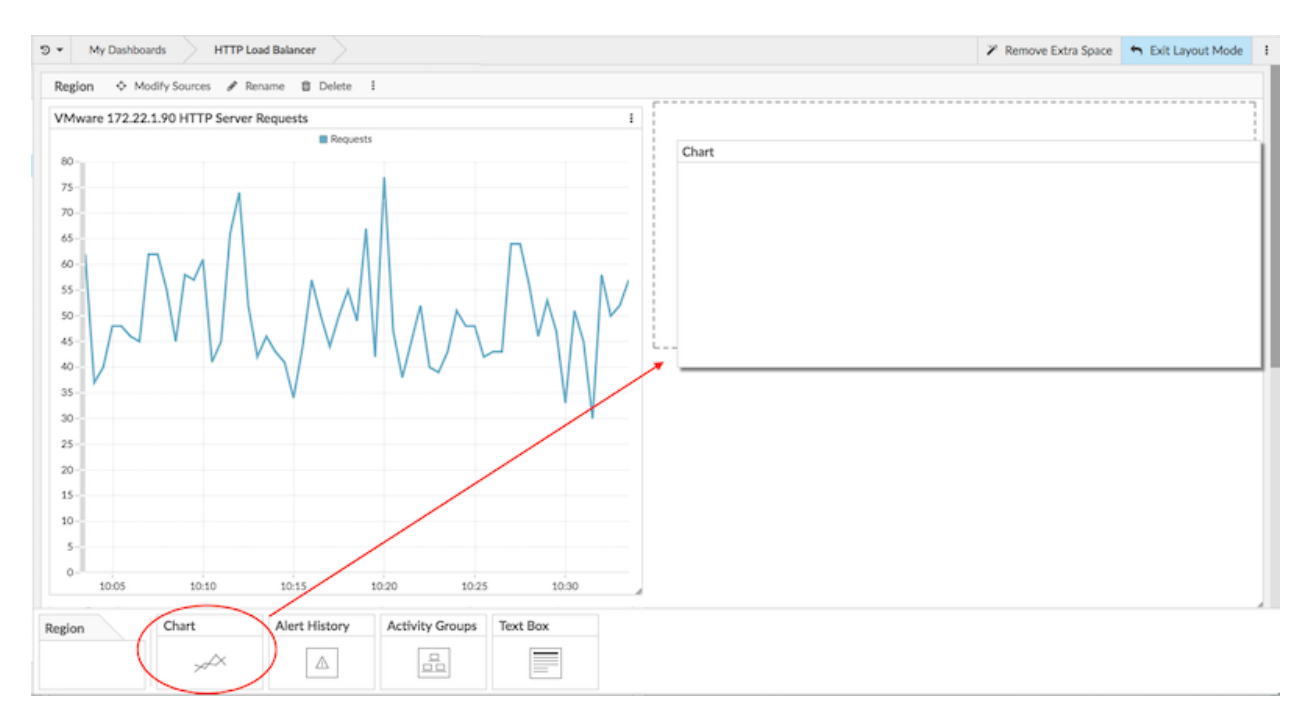

- 4. Cliquez sur le graphique vide.
- 5. Cliquez **Ajouter une source** et tapez serveurs de laboratoire pour filtrer les résultats, puis sélectionnez **Serveurs LB** groupe dÈRE d'équipements.

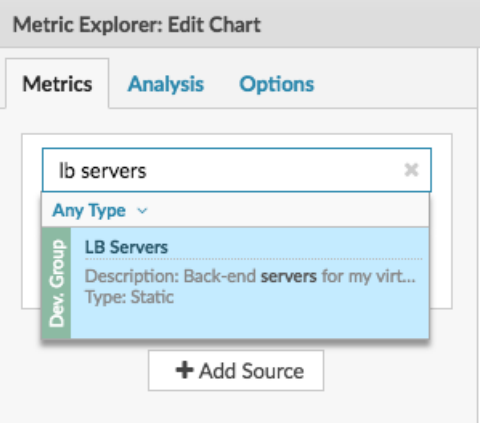

- 6. Type requêtes HTTP pour filtrer les résultats, puis sélectionner **Requêtes HTTP**.
- 7. Dans la section Détails, cliquez sur **Profiler vers le bas par Aucun** liste déroulante, puis sélectionnez **Membre du groupe**.

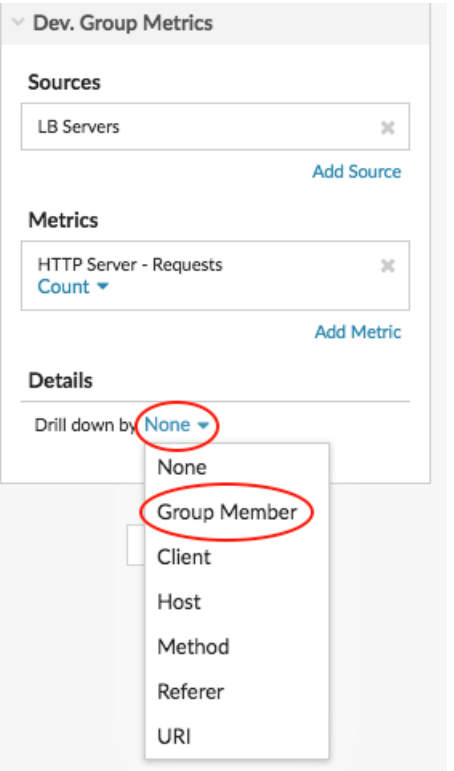

8. Au bas de la page, cliquez sur **Bar** graphique.

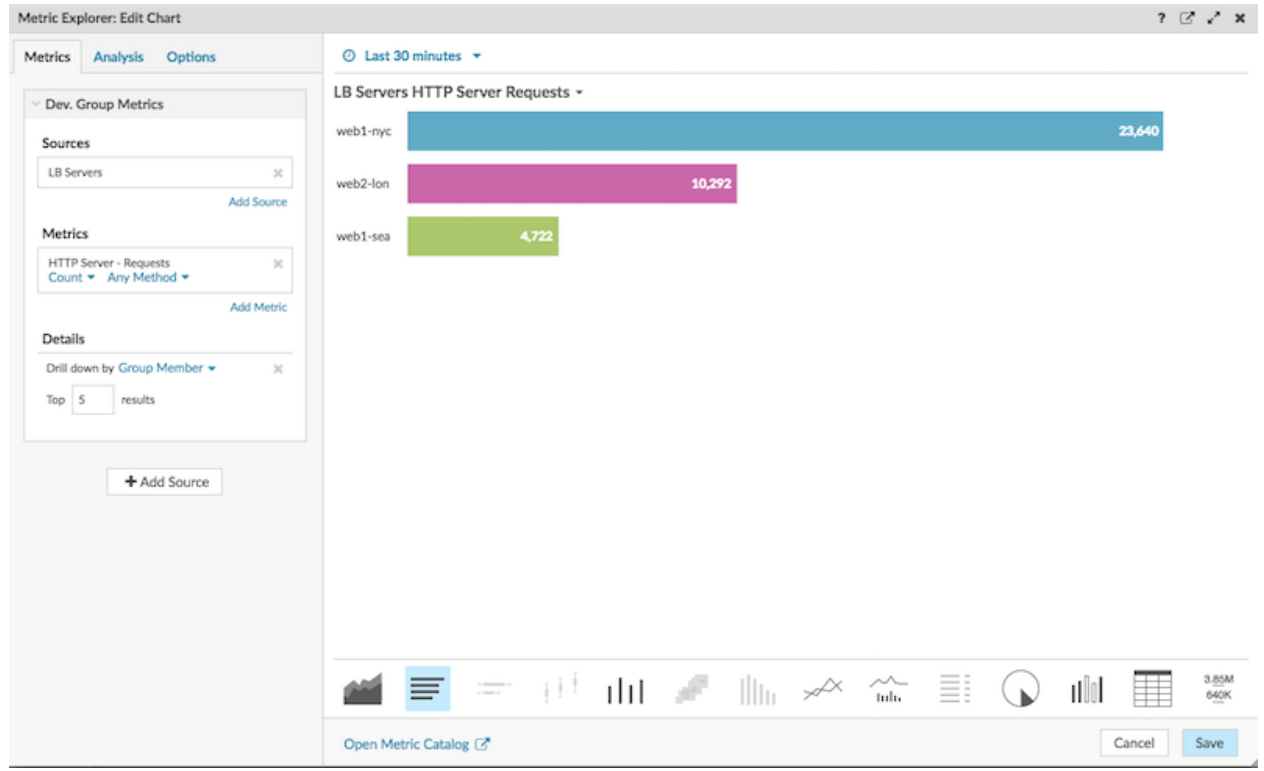

9. Cliquez **Enregistrer** puis cliquez sur **Quitter le mode Layout**.

Votre tableau de bord est terminé !

## ExtraHop **@-**\*

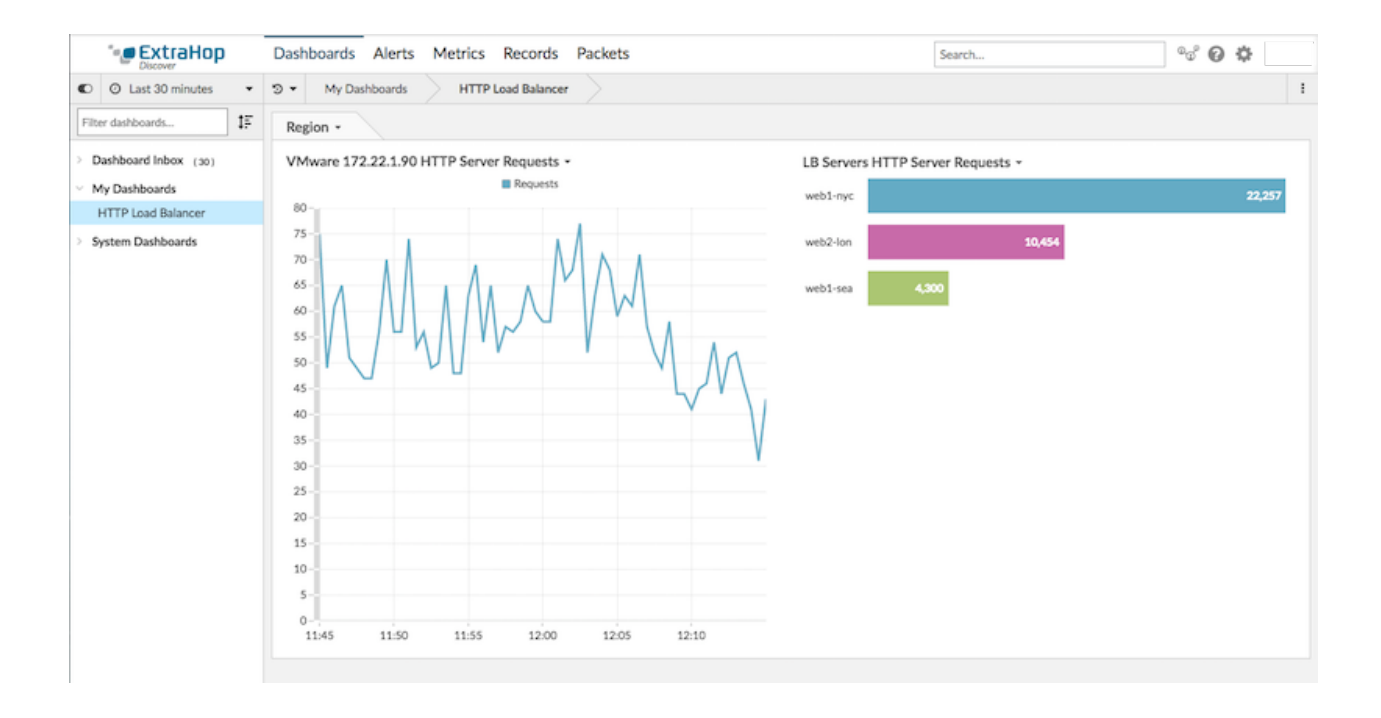

### **Les serveurs principaux rencontrent-ils des problèmes ?**

Dans le graphique des demandes du serveur HTTP LB Servers, nous voyons qu'un serveur gère plus de requêtes HTTP que les autres serveurs. Pour comprendre quels problèmes potentiels peuvent être liés au nombre élevé de demandes, nous allons interagir avec les données du graphique pour en savoir plus.

1. Cliquez sur le nom du serveur dans le graphique pour effectuer une hiérarchisation vers le bas. Un menu déroulant apparaît.

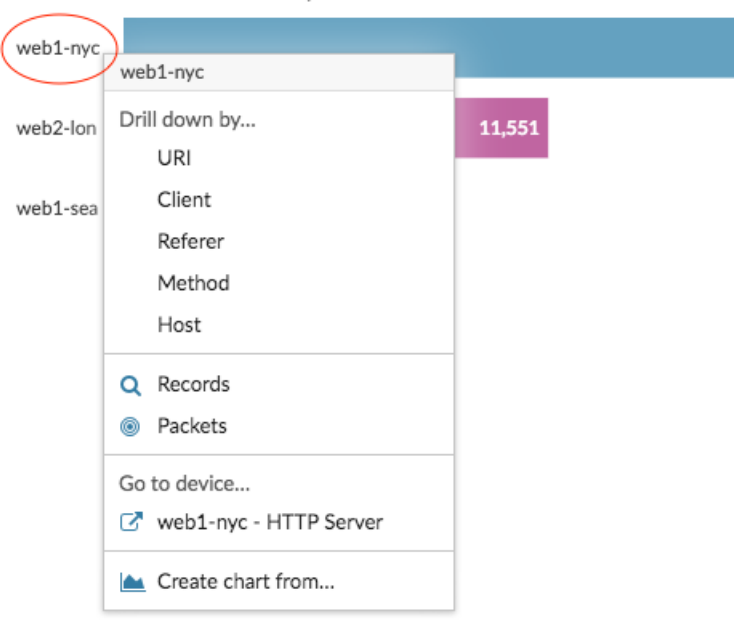

LB Servers HTTP Server Requests -

### \***e** ExtraHop

2. Sélectionnez une clé dans le Profilez vers le bas par... section, telle que **URI**. Une page détaillée s'affiche. La figure suivante montre un exemple de page détaillée qui affiche toutes les requêtes HTTP reçues par le serveur occupé, ventilées par URI.

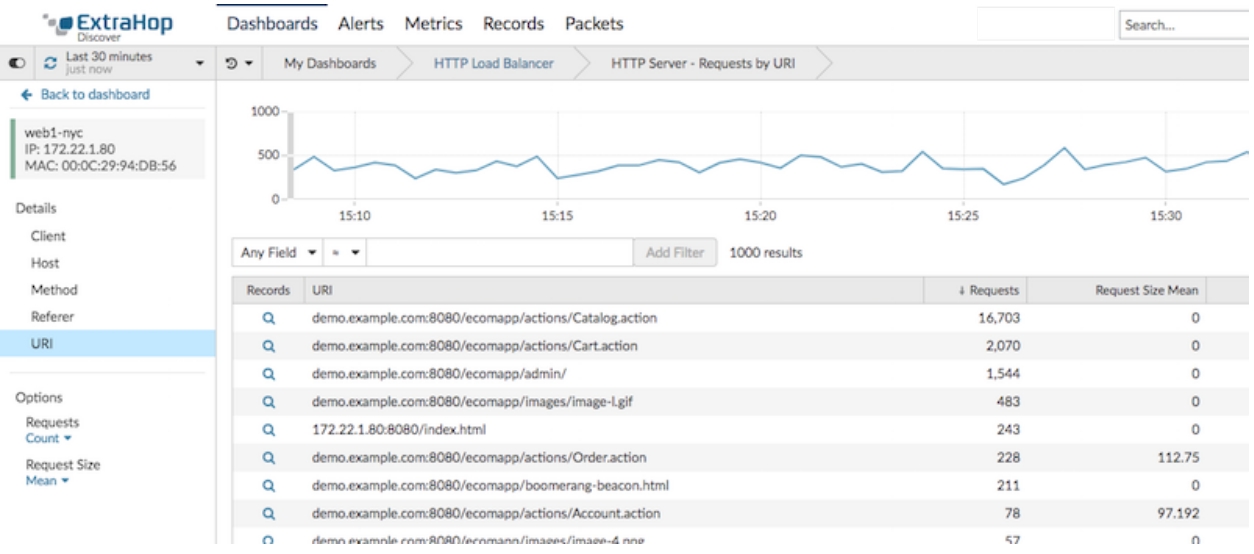

- 3. Cliquez sur le nom du tableau de bord dans le chemin de navigation en haut de la page pour revenir au graphique.
- 4. Cliquez à nouveau sur le nom du serveur dans le graphique, puis sélectionnez le nom de l'équipement dans le Accédez à l'équipement... section.

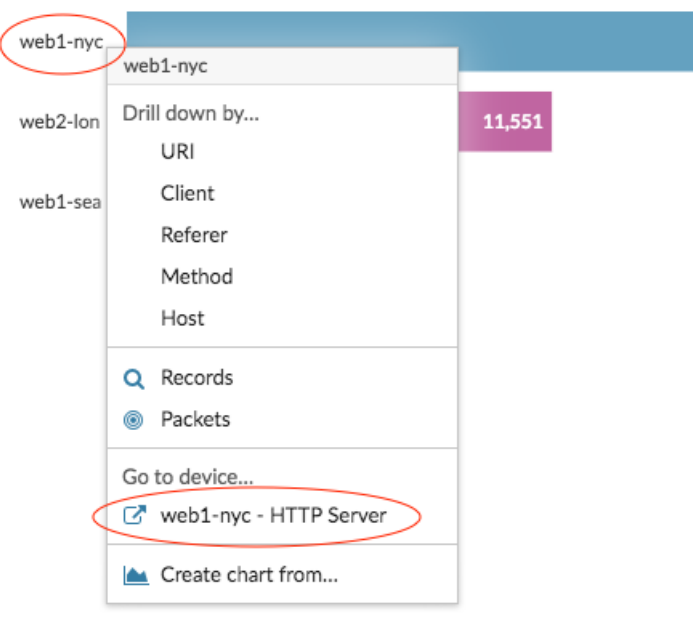

LB Servers HTTP Server Requests -

Une page de protocole du serveur apparaît, contenant différentes métriques, comme le montre la figure suivante. Cliquez **HTTP** dans le volet gauche de la section Activité du serveur pour afficher des mesures supplémentaires associées au protocole HTTP, telles que les réponses, les erreurs et le temps de traitement du serveur.

## \***e** ExtraHop

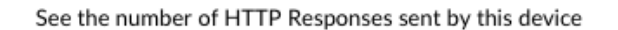

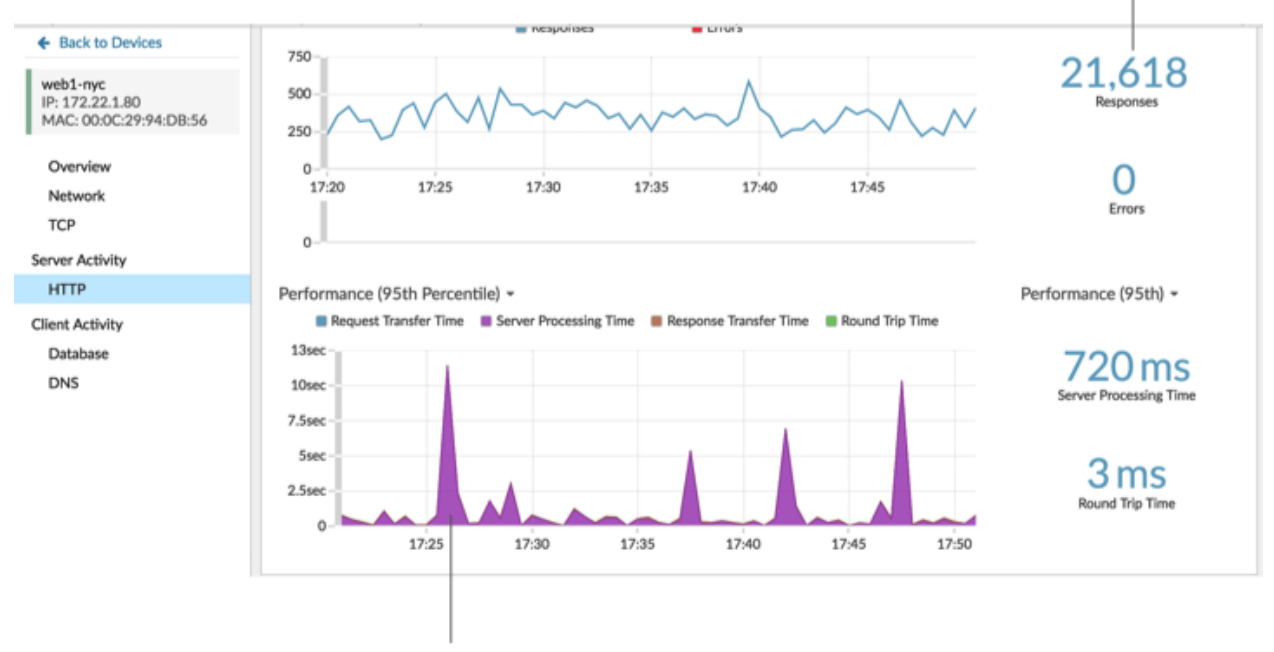

Investigate performance metrics for this device

Sur cette page de protocole, nous constatons que le serveur répond aux demandes sans erreur, mais qu'il met presque une seconde à traiter les demandes. Nous pouvons maintenant faire un suivi auprès de l'équipe appropriée pour nous assurer que le temps de traitement du serveur ne devienne pas un problème.

### **Résoudre les problèmes liés à l'équilibreur de charge**

Vous avez maintenant plusieurs graphiques à consulter lorsqu'un équilibreur de charge lent est signalé. Le tableau suivant contient des suggestions pour interpréter les données du graphique, puis résoudre les problèmes.

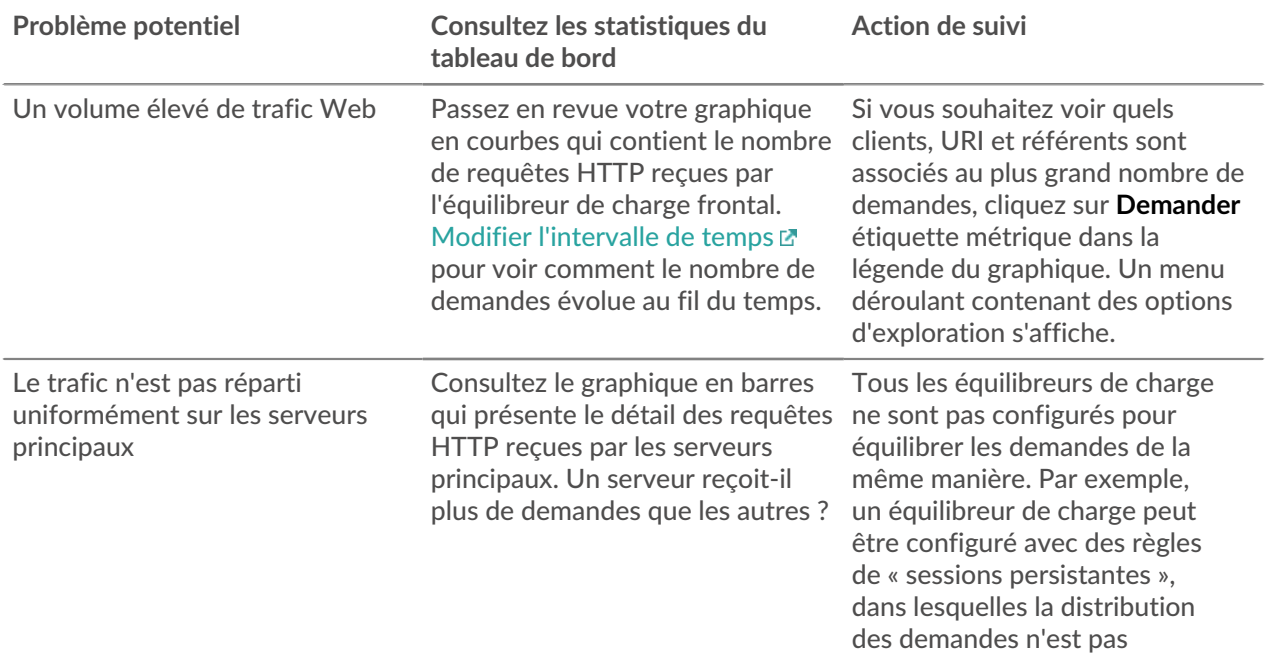

# ExtraHop ہے-

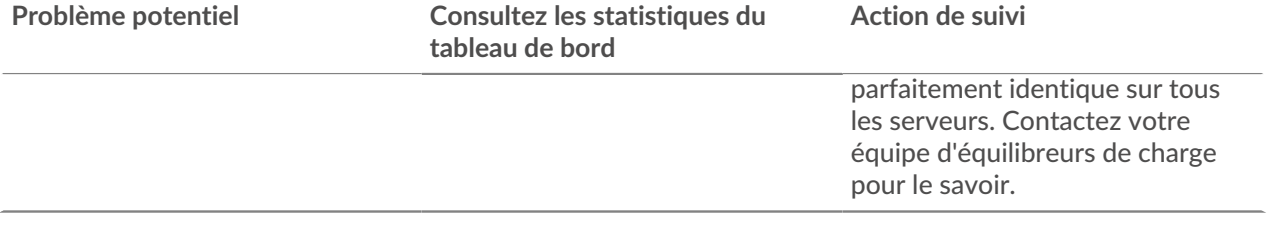